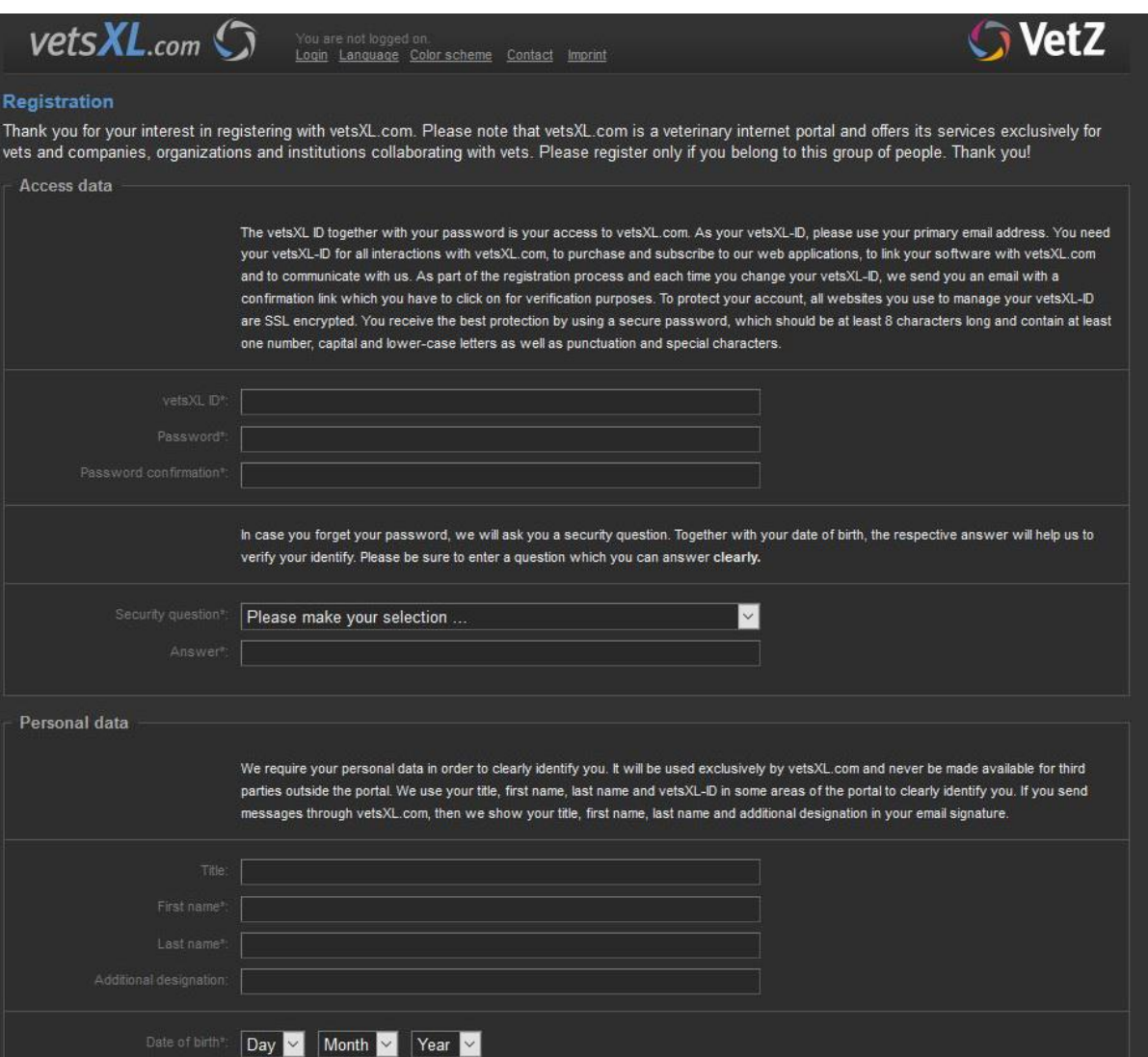

Should you encounter any problems during the registration process please contact Mr. Mattes from the VetZ company:

[myvetsxladmin@vetsxl.com](mailto:myvetsxladmin@vetsxl.com) or [M.Mattes@vetz.vet](mailto:M.Mattes@vetz.vet) or myself.

If you are registered the upload procedure is as follows:

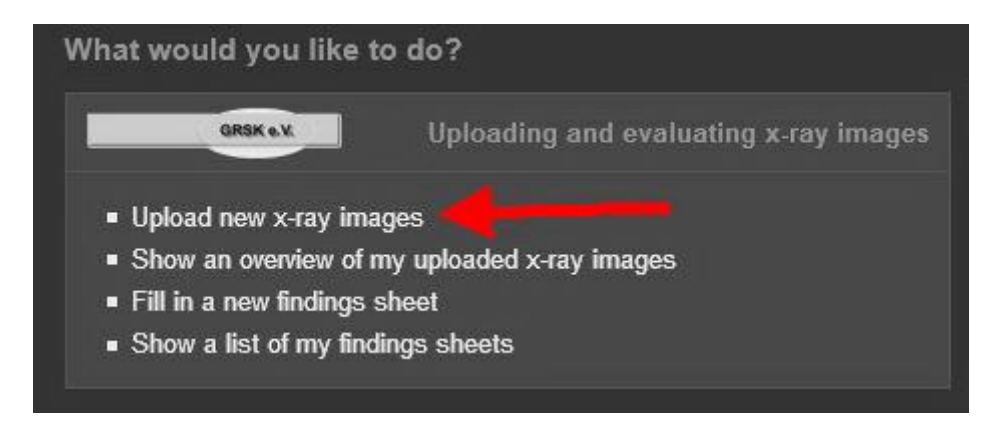

Use the marked button.

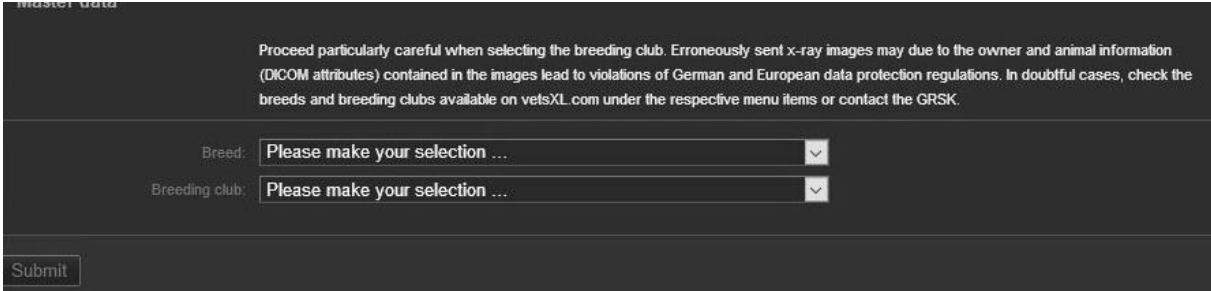

Then you have to select breed and breed club.

First the breed.

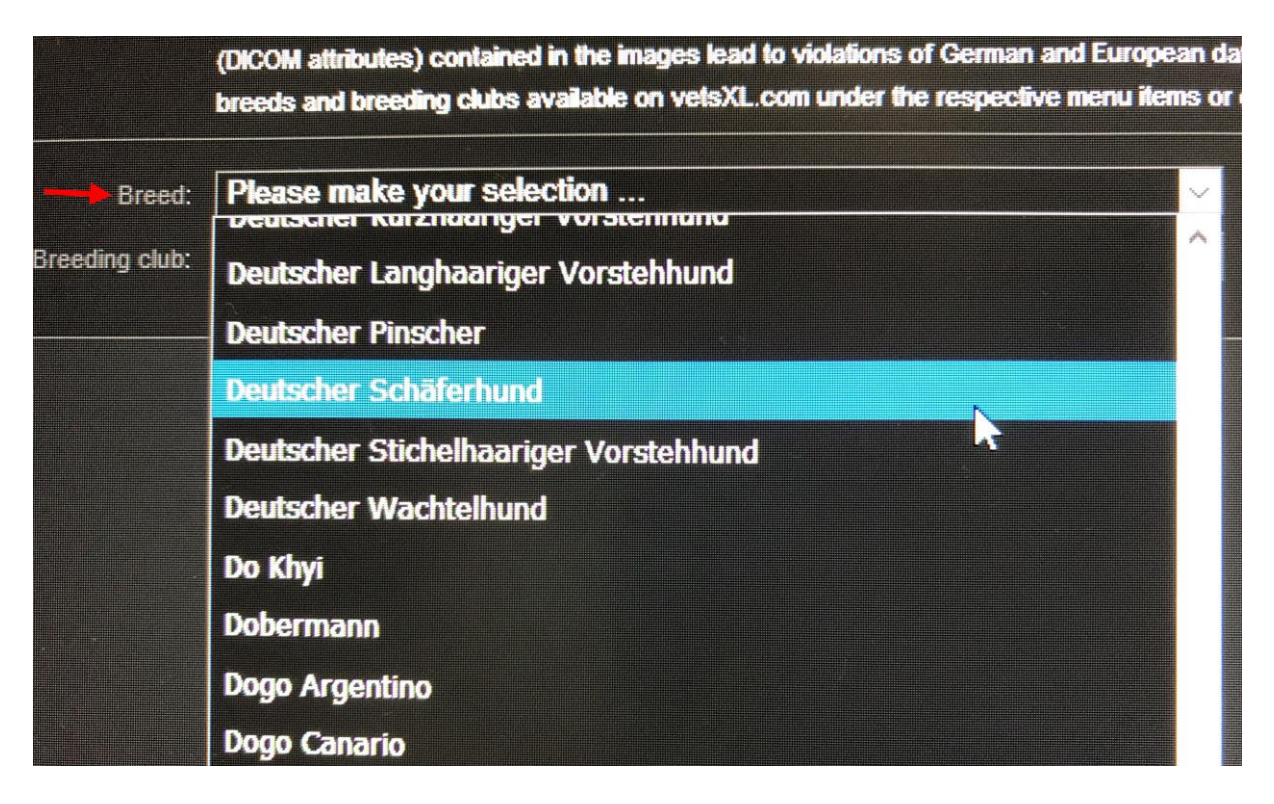

Select the blue marked breed "Deutscher Schäferhund".

Then the breed club.<br>eed: Deutscher Schäferhund

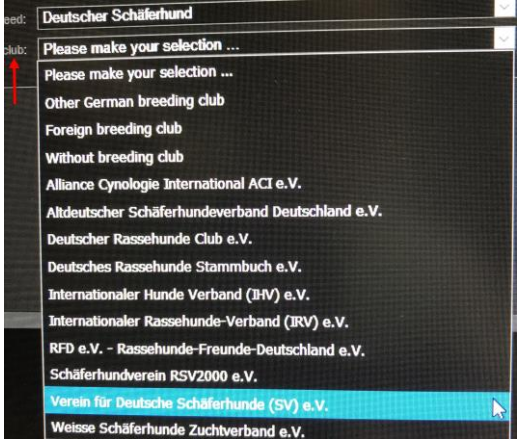

Select "Verein für Deutsche Schäferhunde (SV) e. V.

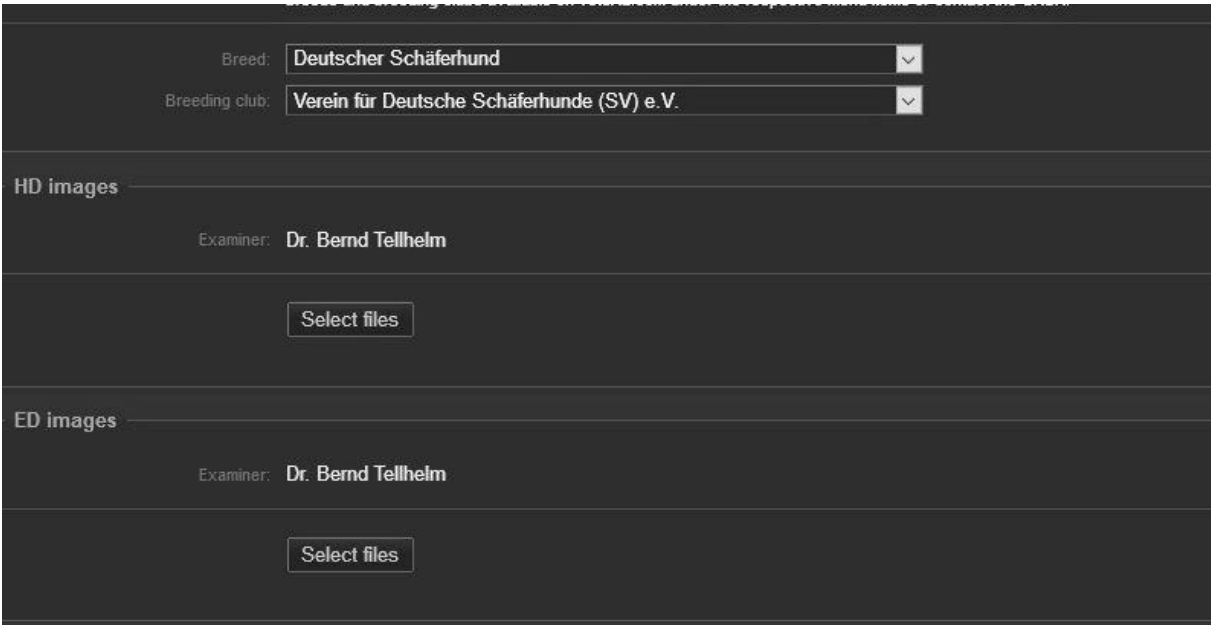

On the following screen you can select the files out of your data bank.

![](_page_2_Picture_28.jpeg)

It is very important to upload HD, HD images" and ED in "ED images".

Additional images from vertebral column should be uploaded under "HD images" and images from other joints under  $E$ . ED images".

## Befundbogen vom 10.11.2022, 23:27 (2004201)

Der Befundbogen ist aufgeteilt in Stammdaten und Auswertungen Bitte beachten Sie, dass je nach Status der Bereich mit den Auswertungen erst angezeigt wird, wenn der entsprechende Untersucher begutachtet hat. Bei neuen Befundbögen, die Tierärzte zusammen mit Röntgenbilder über vetsxl.com übermittelt haben, können Sie hier die zugehörigen Stammdaten überprüfen. Ein Klick auf das Röntgenbild öffnet den easylMAGE HTML5 Viewer zum Anzeigen. Mit "An Untersucher weiterleiten" geben Sie den Befundbogen zur Begutachtung frei.

![](_page_3_Picture_13.jpeg)